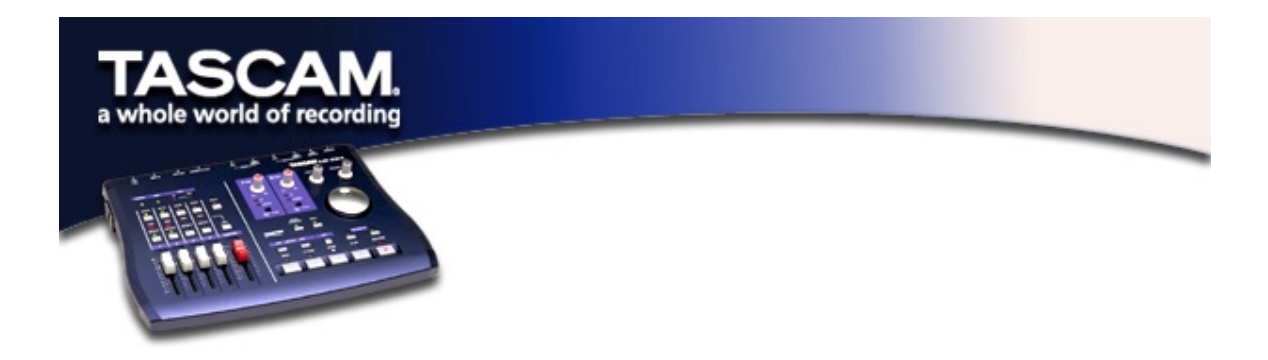

## **Performing a Clean Uninstall in Windows 98 SE/ME**

Under some troubleshooting or update circumstances, users may wish to reproduce a "fresh installation" condition on a particular PC. In other words, you might want the computer to be in the state it was in before the US-224 was installed for the first time.

If you want to perform a fresh reinstall, here's how to uninstall all references to the US-224 in the computer. *NOTE*: Depending on the driver version installed on the PC in question, not all files listed in this document may appear in your installation.

- A. Delete any of the following files that may appear in C:\WINDOWS\SYSTEM32\DRIVERS:
	- US224DL.SYS
	- US224.SYS
	- US224WDM.SYS

B. Delete the following files (if they exist) from C:\WINDOWS\INF:

- US224.INF
- US224.PNF
- **•** DRVDATA.BIN
- **DRVIDX.BIN**

C. Delete the following file from C:\WINDOWS\INF\OTHER:

- **TASCAMUS224.INF**
- D. Delete the following files (if they exist) from c:\windows\system:
	- US224cp.cpl
	- U224\_A16.dll
	- **U224 A24.dll**

E. In Device Manager, find any copies of "TASCAM US-224" and "US-224 WDM Interface" in "Sound,Video,and Game Controllers" and click "Remove" for each (and don't reboot yet).

- E. Run the Registry Edit (START/RUN, type REGEDIT). Under the key HKEY\_LOCAL\_MACHINE\ENUM\USB, delete the entries
	- HKEY\_LOCAL\_MACHINE\ENUM\USB\VID\_1604&PID\_8002
	- HKEY\_LOCAL\_MACHINE\ENUM\USB\VID\_1604&PID\_8003
	- HKEY\_LOCAL\_MACHINE\ENUM\US224

(Note that you may not have all these files, depending on which version of the US-224 drivers you are uninstalling.)

The next time Windows sees a US-224 it will run the New Hardware Wizard.